# Kısa Çalıştırma Talimatları Proline 300

Modbus RS485 transmiter ultrasonik uçuş zamanı sensörü ile

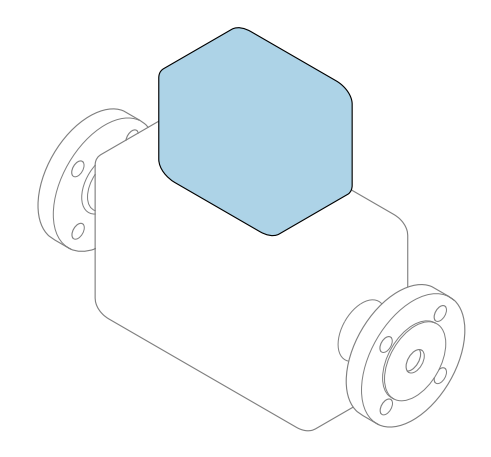

Bu talimatlar, Özet Kullanım Talimatları olup, cihazın Kullanım Talimatlarının yerini almaz.

Özet Kullanım Talimatları bölüm 2 / 2: Transmiter Transmiter hakkında bilgiler içerir.

Özet Kullanım Talimatları bölüm 1 / 2: Sensör →  $\triangleq$  3

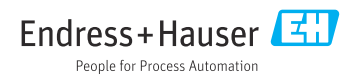

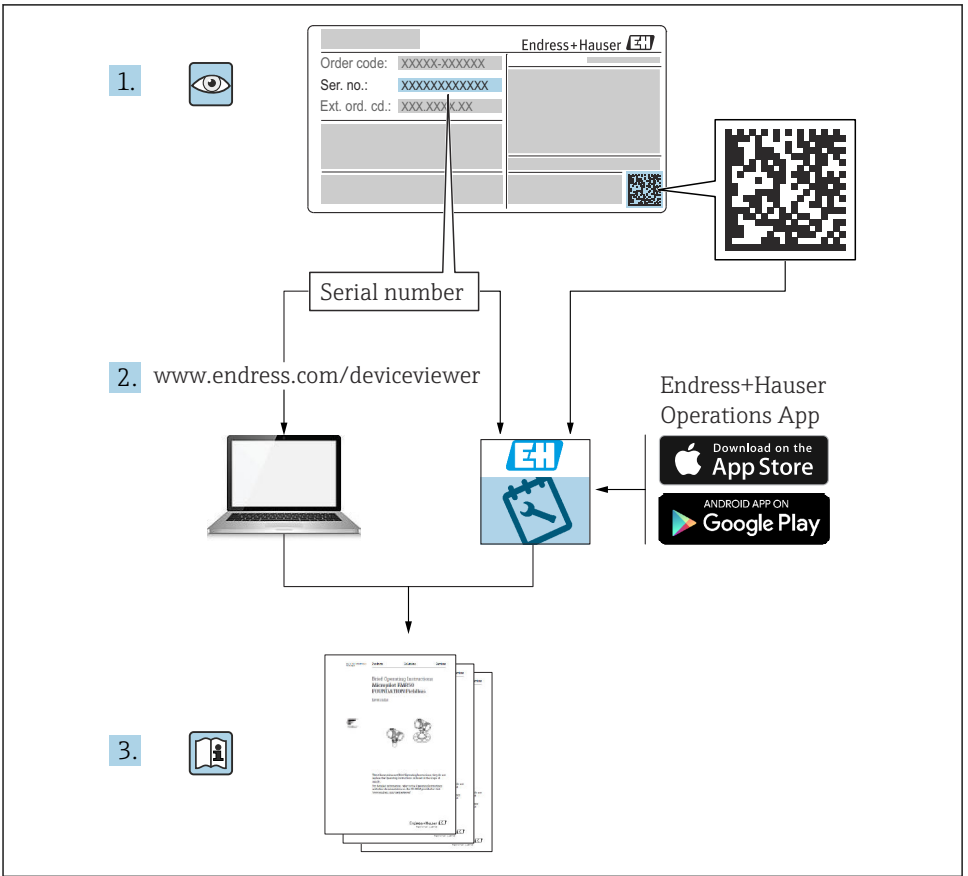

A0023555

# <span id="page-2-0"></span>Özet Kullanım Talimatları Akış ölçer

Bu cihaz bir transmiter ve bir sensörden oluşur.

Bu iki parçanın devreye alınma prosesi, akış ölçer için Özet Kullanım Talimatlarını oluşturan iki ayrı kılavuzda açıklanmaktadır:

- Özet Kullanım Talimatları Kısım 1: Sensör
- Özet Kullanım Talimatları Kısım 2: Transmiter

Cihazı devreye alırken lütfen Özet Kullanım Talimatlarının her iki kısmına da bakın, çünkü kılavuzun içerikleri birbirlerini tamamlayıcı olmalıdır:

#### Özet Kullanım Talimatları Kısım 1: Sensör

Sensör Özet Kullanım Talimatlarının hedef kitlesi ölçüm cihazını kurmaktan sorumlu olan uzmanlardır.

- Teslimatın kabul edilmesi ve ürünün tanımlanması
- Saklama ve taşıma
- Montaj prosedürü

#### Özet Kullanım Talimatları Kısım 2: Transmiter

Transmiter Özet Kullanım Talimatları, ölçüm cihazının (ilk ölçülen değere kadar) devreye alınması, yapılandırılması ve parametrelerinin ayarlanmasından sorumlu uzmanlar içindir.

- Ürün açıklaması
- Montaj prosedürü
- Elektrik bağlantısı
- Çalıştırma seçenekleri
- Sistem entegrasyonu
- Devreye alma
- Hata Teşhisi Bilgileri

## Ek cihaz dokümantasyonu

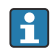

Bu Özet Kullanım Talimatları Özet Kullanım Talimatları Kısım 2: Transmiter'dir.

"Özet Kullanım Talimatları Kısım 1: Sensör" aşağıdakiler aracılığıyla kullanılabilir:

- Internet: [www.endress.com/deviceviewer](http://www.endress.com/deviceviewer)
- Akıllı telefon/tablet: *Endress+Hauser Operations Uygulaması*

Cihaz hakkında detaylı bilgiler Kullanım Talimatları ve diğer dokümantasyonda bulunabilir:

- Internet: [www.endress.com/deviceviewer](http://www.endress.com/deviceviewer)
- Akıllı telefon/tablet: *Endress+Hauser Operations Uygulaması*

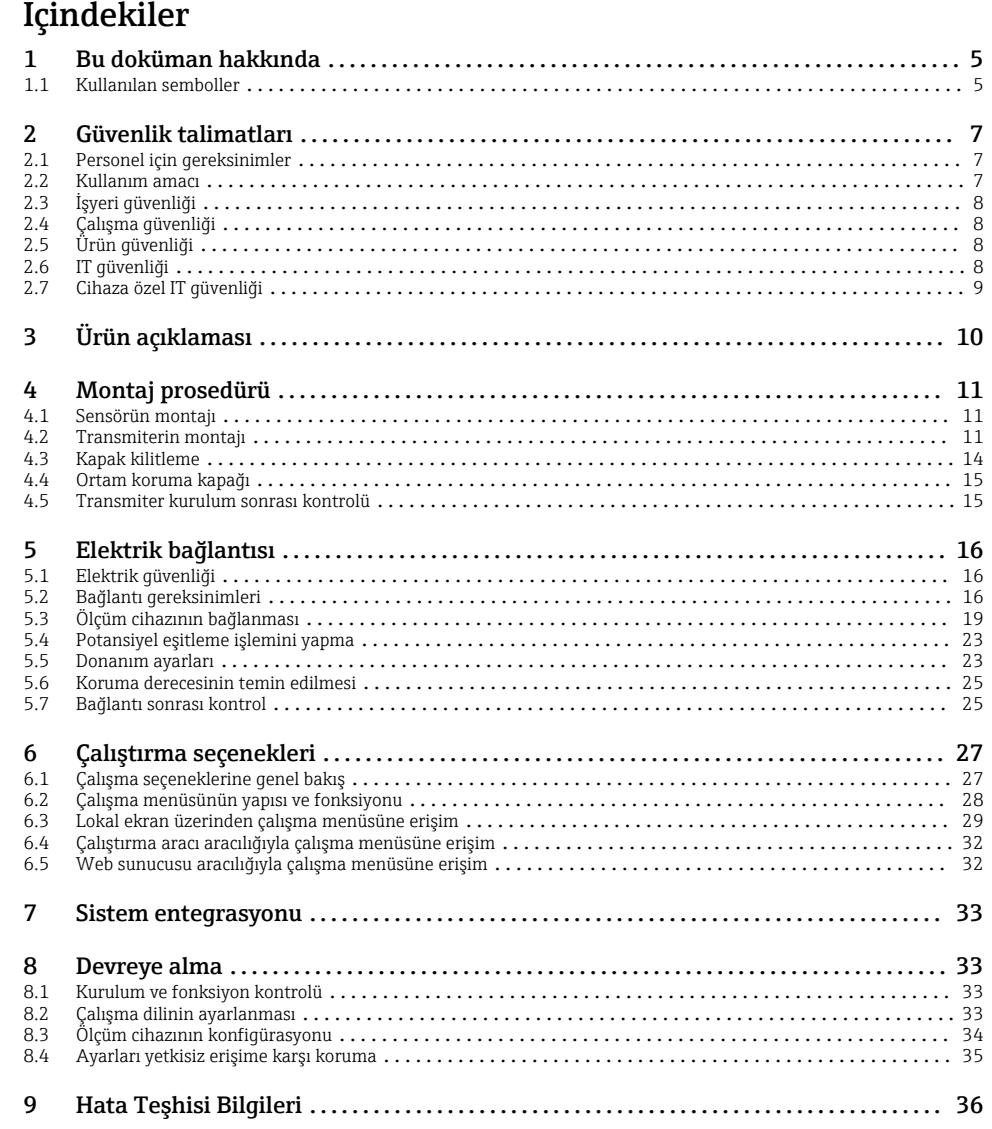

## <span id="page-4-0"></span>1 Bu doküman hakkında

### 1.1 Kullanılan semboller

#### 1.1.1 Güvenlik sembolleri

#### **A**TEHLİKE

Bu sembol tehlikeli bir durum hakkında sizi uyarır. Bu durumun giderilememesi, ciddi veya ölümcül yaralanma ile sonuçlanacaktır.

#### **UYARI**

Bu sembol tehlikeli bir durum hakkında sizi uyarır. Bu durumun giderilememesi, ciddi veya ölümcül yaralanma ile sonuçlanabilir.

#### **D KKAT İ**

Bu sembol tehlikeli bir durum hakkında sizi uyarır. Bu durumun giderilememesi, düşük veya orta seviye yaralanma ile sonuçlanabilir.

#### **DUYURU**

Bu sembol kişisel yaralanma ile sonuçlanmayacak prosedürler ve diğer gerçekler hakkında bilgi içerir.

#### 1.1.2 Belirli bilgi türleri için semboller

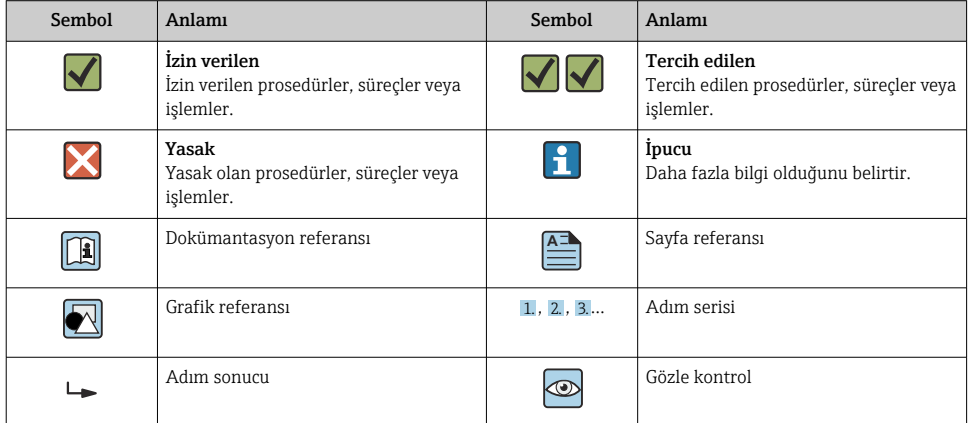

#### 1.1.3 Elektrik sembolleri

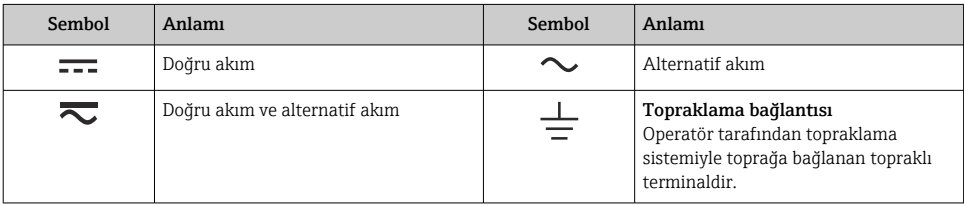

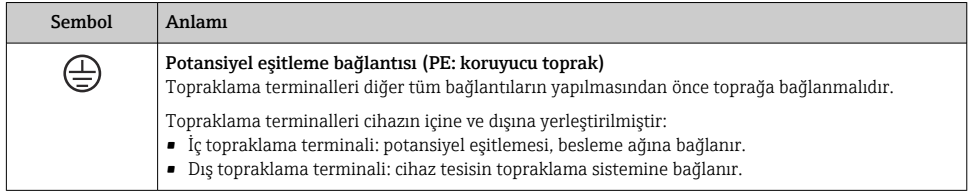

#### 1.1.4 Haberleşmeye özel semboller

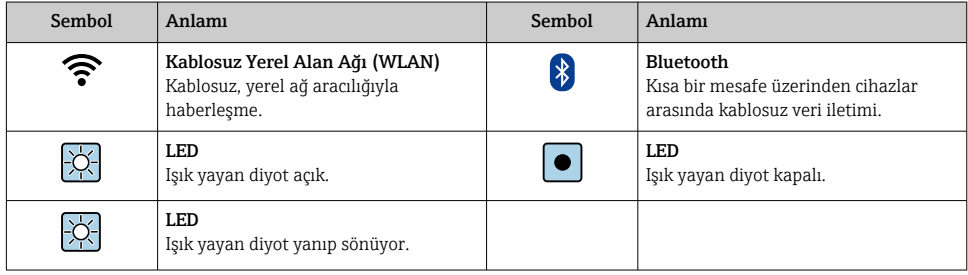

#### 1.1.5 Alet sembolleri

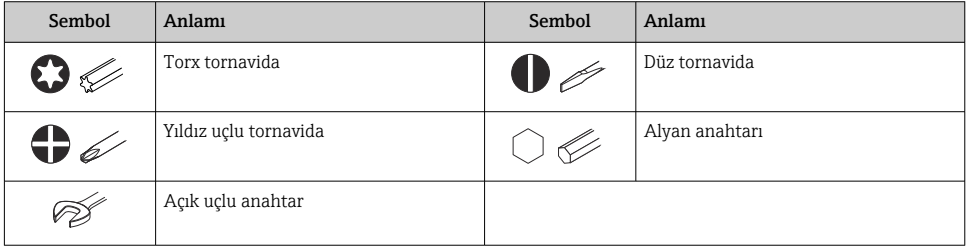

### 1.1.6 Grafiklerdeki semboller

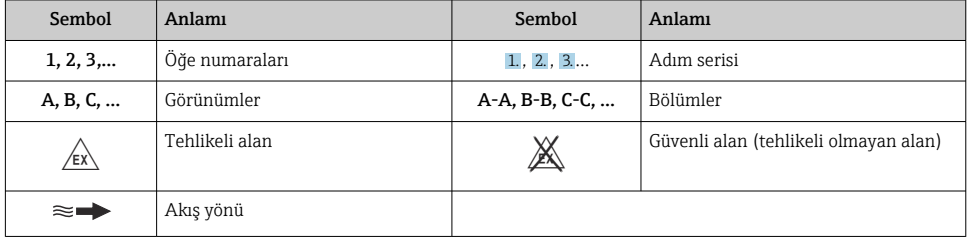

## <span id="page-6-0"></span>2 Güvenlik talimatları

### 2.1 Personel için gereksinimler

Personel, işleriyle ilgili şu gereksinimleri karşılamalıdır:

- ‣ Eğitimli kalifiye uzmanlar, bu işlev ve görev için gereken niteliklere ve ehliyete sahip olmalıdır.
- ‣ Tesis sahibi/operatörü tarafından yetkilendirilmiş olmalıdır.
- ‣ Ulusal yasal düzenlemeler konusunda bilgi sahibi olmalıdır.
- ‣ Çalışmaya başlamadan önce kılavuzdaki talimatlar ve tamamlayıcı dokümantasyonun yanı sıra sertifikaların (uygulamaya bağlı olarak) da okunup anlaşılması gerekir.
- ‣ Talimatlara ve temel şartlara uyulmalıdır.

## 2.2 Kullanım amacı

#### Uygulama ve ürünler

Bu kılavuzda belirtilen ölçüm cihazı sadece gazların akış ölçümü için tasarlanmıştır.

Ölçüm cihazı, sipariş edilen versiyona uygun olarak patlayıcı, yanıcı, zehirli veya oksitleyici potansiyele sahip ürünlerin ölçümünde de kullanılabilir.

Patlayıcı ortamlarda, hijyenik uygulamalarda veya basınç nedeniyle yüksek risk içeren yerlerde kullanılan ölçüm cihazları, isim plakasında uygun şekilde etiketlenmiştir.

Çalışma süresi boyunca ölçüm cihazının uygun koşullarda kalması için:

- ‣ Sadece isim plakasında yazılı verilere ve Kullanım Talimatları ve ek dokümantasyon içinde belirtilen genel şartlara tam uyumlu ölçüm cihazları kullanın.
- $\triangleright$  Siparis edilen cihazın özel onaylar gerektiren alanlarda (örn. patlamaya karşı koruma, basınçlı ekipman güvenliği) amaçlanan uygulamada kullanımını kontrol etmek için isim plakasına bakın.
- ‣ Ölçüm cihazını sadece proseste ıslak hale gelen malzemelerin yeterince dirençli olduğu ürünler için kullanın.
- ‣ Belirlenmiş basınç ve sıcaklık aralığını koruyun.
- ‣ Belirlenmiş ortam sıcaklık aralığını koruyun.
- ‣ Ölçüm cihazı korozyona ve çevresel etkilere karşı her zaman korunmalıdır.

#### Hatalı kullanım

Amaç dışı kullanım, güvenlik ihlaline yol açabilir. Üretici yanlış veya amaç dışı kullanımdan kaynaklanan hasardan sorumlu değildir.

#### **AUYARI**

#### Paslandırıcı veya aşındırıcı akışkanlar ve ortam koşulları nedeniyle kırılma tehlikesi!

- ‣ İşlem yapılacak sıvı ile sensörün malzeme olarak uyumlu olduğunu kontrol edin.
- ‣ İşlem sırasında sıvıyla temas eden tüm malzemelerin dirençli olduğunu kontrol edin.
- ‣ Belirlenmiş basınç ve sıcaklık aralığını koruyun.

#### <span id="page-7-0"></span>**DUYURU**

#### Sınırdaki durumların belirlenmesi:

‣ Özel sıvılar ve temizlikte kullanılan sıvılar için Endress+Hauser, prosesle temas eden malzemelerin korozyon direncinin doğrulanması konusunda yardımcı olmaktan memnuniyet duyacaktır. Ancak, bu konuda herhangi bir garanti verilmez veya sorumluluk kabul edilmez; çünkü sıcaklık, konsantrasyon veya kirlilik düzeyi gibi faktörlerdeki işlem sırasında ortaya çıkacak küçük değişimler korozyon direnci özelliklerini değiştirebilir.

#### Diğer riskler

## **ADİKKAT**

Sıcak veya soğuk yanık riski! Yüksek veya düşük sıcaklıklara sahip ürün ve elektronik cihazların kullanımı, cihaz üzerinde sıcak veya soğuk yüzeyler oluşturabilir.

- ‣ Uygun temas koruması takın.
- ‣ Uygun koruyucu ekipman kullanın.

### **AUYARI**

#### Madde kaçması tehlikesi!

Patlama diskine sahip cihaz versiyonları için: Basınç altında madde kaçması yaralanmalara veya malzemenin hasarlanmasına neden olabilir.

‣ Patlama diski çalıştığında yaralanmaları ve malzeme hasarlanmasını önlemek için gereken önlemleri alın.

## 2.3 İşyeri güvenliği

Cihaz üzerinde veya cihaz ile çalışırken:

‣ Ulusal düzenlemelere uygun şekilde gereken kişisel koruyucu ekipmanı giyin.

## 2.4 Çalışma güvenliği

Cihazda hasar!

- ‣ Cihaz yalnızca sağlam teknik koşulda ve güvenli durumda çalıştırılmalıdır.
- ‣ Cihazın parazitsiz bir şekilde çalışması operatörün sorumluluğundadır.

## 2.5 Ürün güvenliği

Bu ölçüm cihazı en son güvenlik gereksinimlerini karşılamak için ileri mühendislik uygulamalarına uygun şekilde tasarlanmış, test edilmiş ve fabrikadan çalıştırılması güvenli bir durumda sevk edilmiştir.

Genel güvenlik standartlarını ve yasal gereksinimleri karşılar. Cihaza özel AB Uygunluk Beyanında listelenen AB direktiflerine de uygundur. Üretici, cihaza CE işaretini yapıştırarak bu uygunluğu doğrular.

## 2.6 IT güvenliği

Garantimiz sadece ürün kurulduğunda ve Kullanım Talimatlarında belirtildiği şekilde kullanıldığında geçerlidir. Ürün üzerinde ayarların yanlışlıkla değiştirilmesini engelleyen güvenlik mekanizmaları mevcuttur.

<span id="page-8-0"></span>Ürün ve ilgili veri transferi için ilave güvenlik sağlayan IT güvenliği önlemleri operatörler tarafından güvenlik standartlarına uygun şekilde uygulanmalıdır.

## 2.7 Cihaza özel IT güvenliği

Cihaz operatör tarafında koruyucu önlemleri desteklemek için çok sayıda özel fonksiyon sunar. Bu fonksiyonlar kullanıcı tarafından yapılandırılabilir ve doğru kullanıldığında daha yüksek çalışma güvenliğini garanti eder.

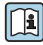

Cihaza özel IT güvenliği hakkında ayrıntılı bilgi için cihaza ait Çalıştırma Talimatlarına<br>Dakın bakın.

#### 2.7.1 Servis arayüzü (CDI-RJ45) ile erişim

Cihaz servis arayüzü (CDI-RJ45 ) ile bir ağa bağlanabilir. Cihaza özel fonksiyonlar bir ağ içerisinde cihazın güvenli çalışmasını garanti eder.

IEC/ISA62443 veya IEEE gibi ulusal ve uluslararası güvenlik komiteleri tarafından belirlenen ilgili endüstriyel standartlar ve kuralların kullanılması tavsiye edilir. Bu erişim yetkilendirmesinin atanması ile birlikte ağ segmentasyonu gibi teknik ölçümler gibi organizasyonel güvenlik önlemlerini içerir.

Bir Ex de onayına sahip transmiterler servis arayüzü (CDI-RJ45) ile bağlanabilir!

# <span id="page-9-0"></span>3 Ürün açıklaması

Cihazda bir Proline 300 transmiter ve bir Proline Prosonic Flow ultrasonik uçuş süresi sensörü bulunur.

Cihaz, kompakt versiyon olarak sunulur: Transmiter ve sensör bir mekanik ünite oluşturur.

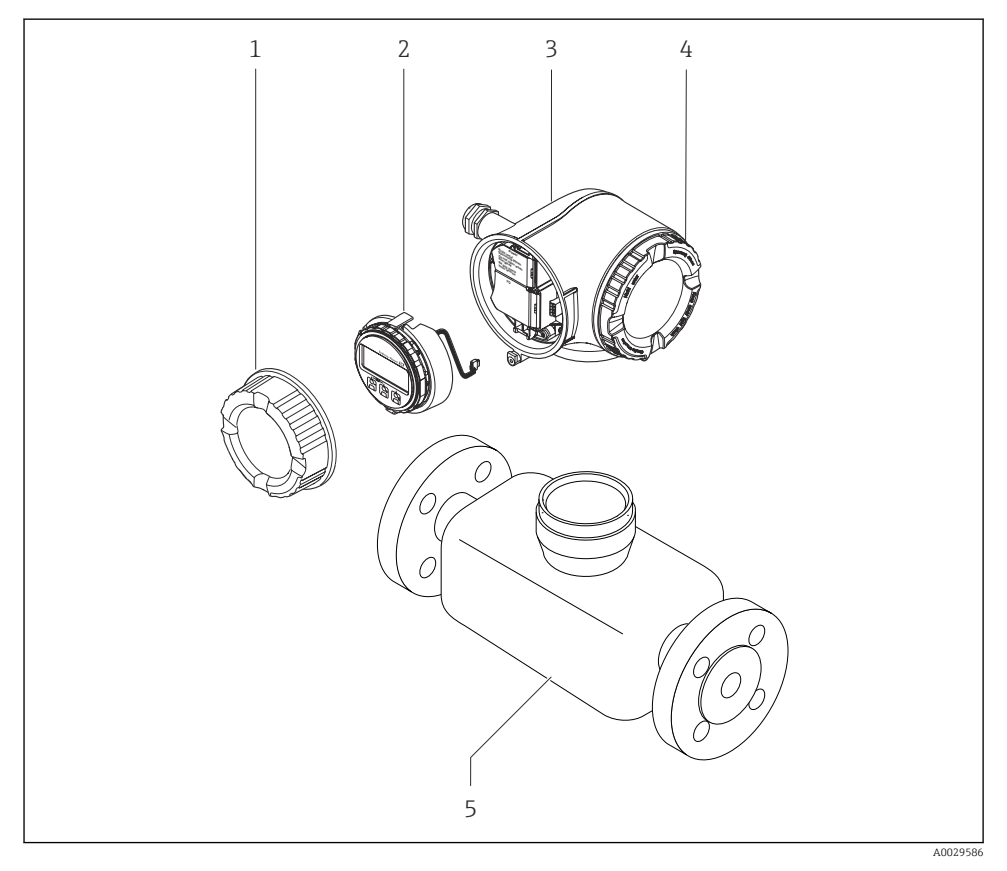

- *1 Bağlantı bölmesi kapağı*
- *2 Görüntü modülü*
- *3 Transmiter muhafazası*
- *4 Elektronik bölümünün kapağı*
- *5 Sensör*

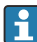

m

Cihazın bir uzak ekran ve çalıştırma modülü DKX001 ile kullanılması  $\rightarrow \Box$  23.

Ürün açıklaması hakkında detaylı bilgi için cihaz Kullanım Talimatlarına bakın  $\rightarrow \Box$  3

## <span id="page-10-0"></span>4 Montaj prosedürü

### 4.1 Sensörün montajı

```
Sensörün montajı ile ilgili detaylı bilgiler için Sensör Özet Çalıştırma Talimatlarına bakın
\rightarrow \triangleq 3
```
## 4.2 Transmiterin montajı

#### 4.2.1 Transmiter muhafazasının döndürülmesi

Bağlantı bölmesine veya ekran modülüne daha kolay erişim sağlamak için transmiter muhafazası döndürülebilir.

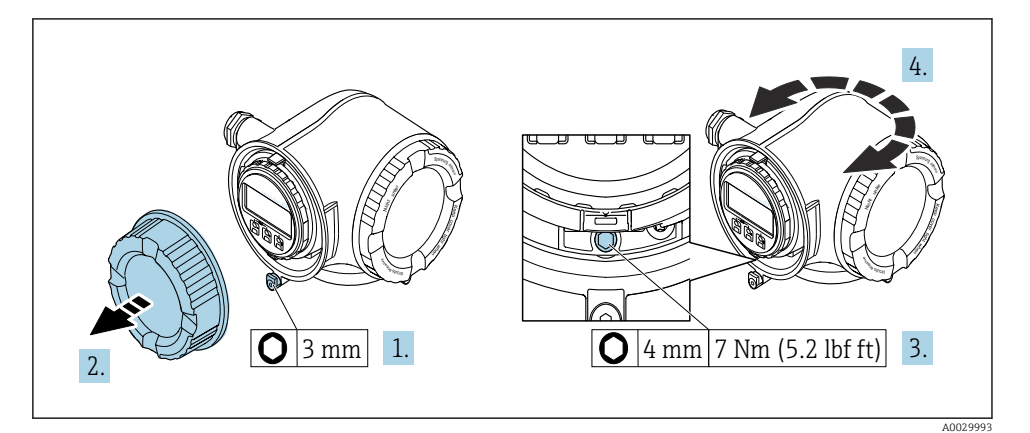

 *1 Ex olmayan muhafaza*

- 1. Cihaz versiyonuna bağlı olarak: Bağlantı bölümünün kapağındaki sabitleme kelepçesini gevşetin.
- 2. Bağlantı bölümünün kapağını çevirerek açın.
- 3. Sabitleme vidasını gevşetin.
- 4. Muhafazayı istenilen konuma çevirin.
- 5. Sabitleme vidasını sıkıştırın.
- 6. Bağlantı bölümünün kapağı üzerine vidalayın.
- 7. Cihaz versiyonuna bağlı olarak: Bağlantı bölümünün kapağındaki sabitleme kelepçesini bağlayın.

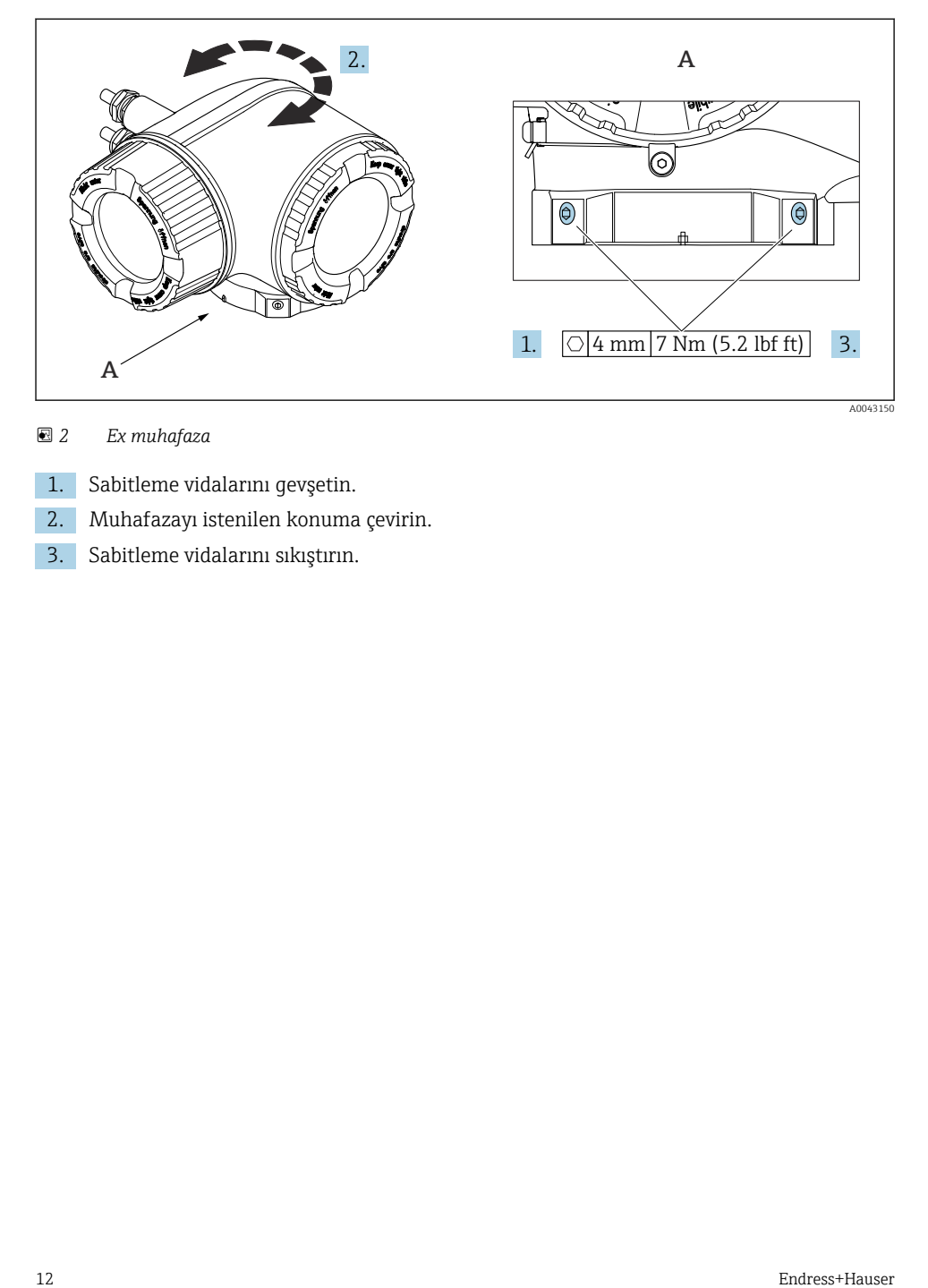

#### *2 Ex muhafaza*

- 1. Sabitleme vidalarını gevşetin.
- 2. Muhafazayı istenilen konuma çevirin.
- 3. Sabitleme vidalarını sıkıştırın.

#### 4.2.2 Görüntü modülünün döndürülmesi

Ekranın daha kolay okunabilmesi ve kullanılabilmesi için görüntü modülünü döndürebilirsiniz.

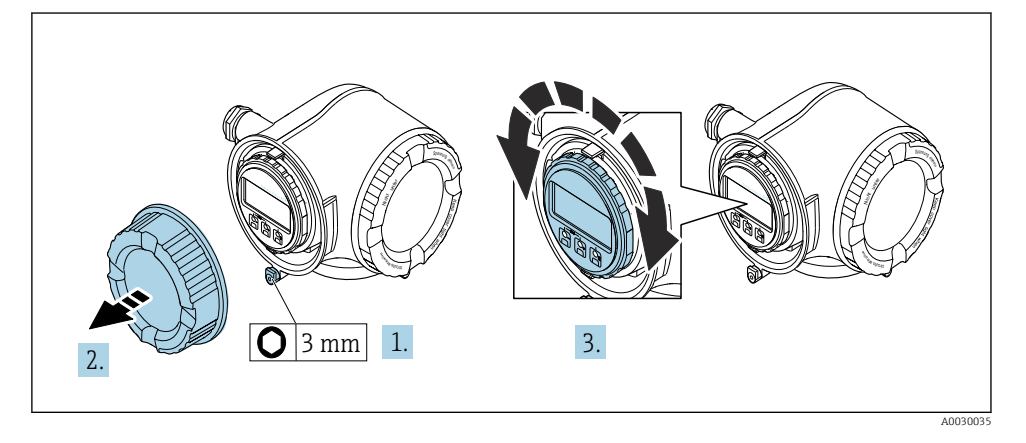

- 1. Cihaz versiyonuna bağlı olarak: Bağlantı bölümünün kapağındaki sabitleme kelepçesini gevşetin.
- 2. Bağlantı bölümünün kapağını çevirerek açın.
- 3. Görüntü modülünü istenen pozisyona çevirin: her yönde maks.  $8 \times 45^\circ$ .
- 4. Bağlantı bölümünün kapağı üzerine vidalayın.
- 5. Cihaz versiyonuna bağlı olarak: Bağlantı bölümünün kapağındaki sabitleme kelepçesini bağlayın.

## <span id="page-13-0"></span>4.3 Kapak kilitleme

#### DUYURU

Sipariş kodu "Muhafaza", seçenek L "döküm, paslanmaz": Transmiter muhafazasının kapakları kapağı kilitlemek için kullanılan bir sondaj deliği ile tedarik edilir.

Kapak, vidalar ve müşteri tarafından tedarik edilen bir zincir veya kablo ile kilitlenebilir.

- ‣ Paslanmaz çelik kabloların veya zincirlerin kullanılması tavsiye edilir.
- ‣ Koruyucu bir kaplama uygulanmışsa, muhafazanın boyasını korumak için ısı ile büzüşen bir tüp kullanılması tavsiye edilir.

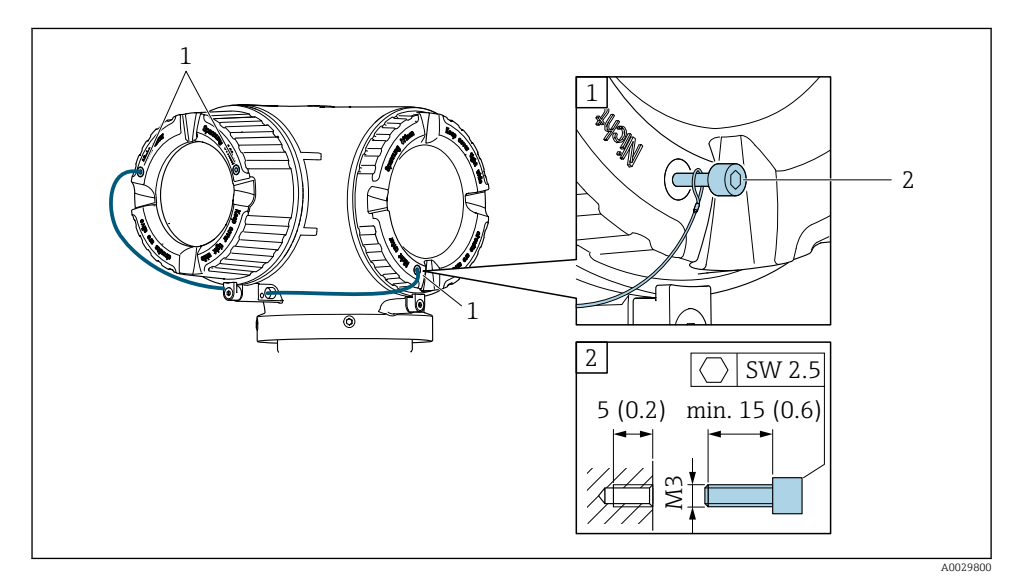

- *1 Sabitleme vidası için kapak sondaj deliği*
- *2 Kapağı kilitlemek için sabitleme vidası*

## <span id="page-14-0"></span>4.4 Ortam koruma kapağı

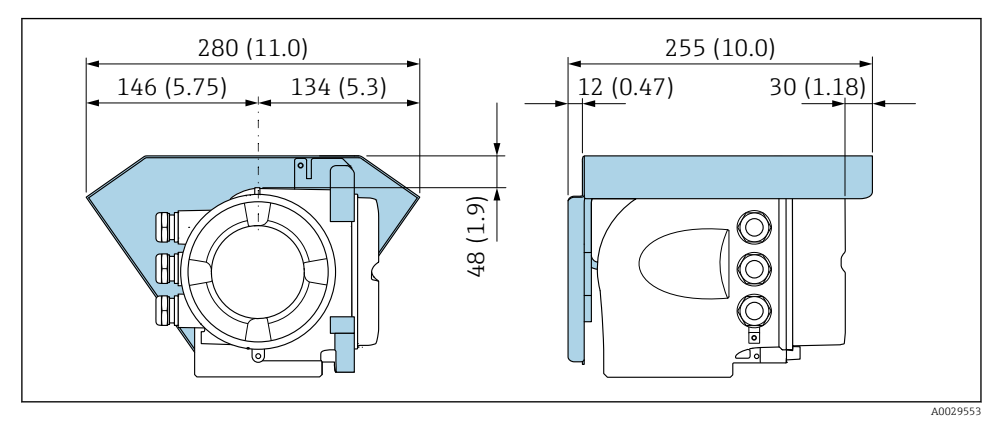

 *3 Mühendislik ünitesi mm (inç)*

## 4.5 Transmiter kurulum sonrası kontrolü

Kurulum sonrası kontrolü aşağıdaki işlerden sonra her zaman gerçekleştirilmelidir:

- Transmiter muhafazasının döndürülmesi
- Görüntü modülünün döndürülmesi

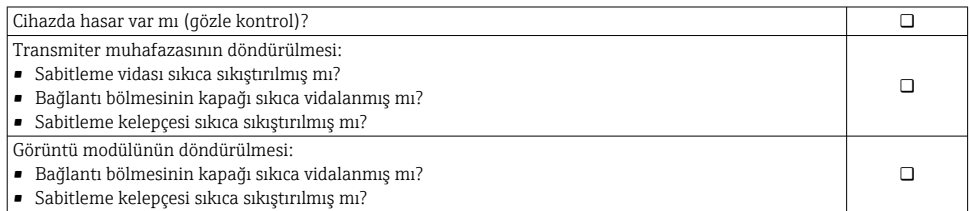

## <span id="page-15-0"></span>5 Elektrik bağlantısı

#### **AUYARI**

#### Canlı parçalar! Elektrik bağlantılarında yapılan hatalı çalışmalar elektrik çarpmasına neden olabilir.

- ‣ Cihazı besleme voltajından kolayca ayırmak için bir bağlantı kesme cihazı (anahtar veya devre kesici) takın.
- ‣ Cihaz sigortasına ek olarak tesis tesisatında maks. 10 A sahip bir aşırı akım koruma ünitesi kullanın.

## 5.1 Elektrik güvenliği

Geçerli ulusal düzenlemelere uygun şekilde.

## 5.2 Bağlantı gereksinimleri

#### 5.2.1 Gereken araçlar

- Kablo girişleri için: Uygun araçlar kullanılmalıdır
- Sabitleme kelepçesi için: Alyan anahtar3 mm
- Kablo soyucu
- Damarlı kablo kullanıldığı zaman: tel ve yüksük için uç kıvırıcı
- Kabloları terminalden sökmek için: düz uçlu tornavida ≤ 3 mm (0,12 in)

#### 5.2.2 Bağlantı kablosu için gereksinimler

Müşteri tarafından sağlanan bağlantı kabloları aşağıdaki şartları sağlamalıdır.

#### Dış topraklama terminali için koruyucu topraklama kablosu

İletken kesit alanı < 2,1 mm2 (14 AWG)

Kablo pabucu kullanılması daha büyük kesit alanların kullanımına imkan tanır.

Topraklama empedansı 2 Ω değerinden düşük olmalıdır.

#### İzin verilen sıcaklık aralığı

- Kurulum yapılacak olacak ülkede geçerli montaj talimatlarına uyulmalıdır.
- Kablolar beklenen minimum ve maksimum sıcaklıklar için uygun olmalıdır.

#### Güç beslemesi kablosu (iç topraklama terminali için iletken dahil)

Standart kurulum kablosu yeterlidir.

#### Sinyal kablosu

*Modbus RS485*

EIA/TIA-485 standardı, veri yolu hattında tüm iletim hızları için kullanılabilecek iki kablo tipini (A ve B) belirler. A kablo tipi tavsiye edilir.

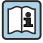

Bağlantı kablosu teknik özellikleri hakkında detaylı bilgi için cihazın Çalıştırma Talimatları'na bakın.

*Akım çıkışı 0/4 ile 20 mA arası*

Standart kurulum kablosu yeterlidir

*Pals /frekans /siviç çıkışı*

Standart kurulum kablosu yeterlidir

*Çift pals çıkışı*

Standart kurulum kablosu yeterlidir

*Röle çıkışı*

Standart kurulum kablosu yeterlidir.

*Akım girişi 0/4 ile 20 mA arası*

Standart kurulum kablosu yeterlidir

*Durum girişi*

Standart kurulum kablosu yeterlidir

#### Kablo çapı

- Verilen kablo rakorları:  $M20 \times 1.5$  kablo  $\emptyset$  6 ... 12 mm (0.24 ... 0.47 in) ile
- Yaylı terminaller: Damarlı ve yüksüklere sahip damarlılar için uygundur. İletken kesit alanı 0,2 … 2,5 mm2 (24 … 12 AWG).

#### Bağlantı kablosu için gereksinimler – uzak ekran ve çalıştırma modülü DKX001

*Opsiyonel mevcut bağlantı kablosu*

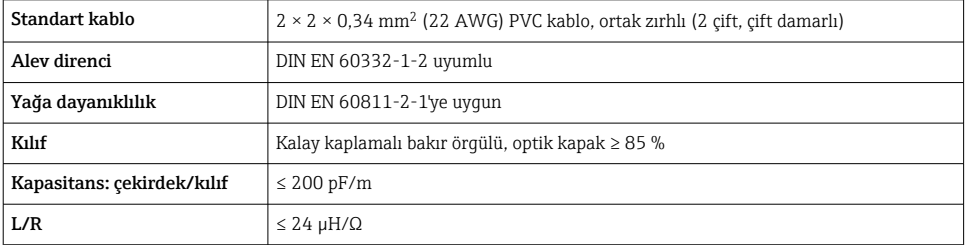

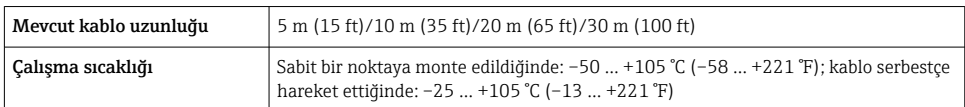

*Standart kablo - müşteriye özel kablo*

Aşağıdaki sipariş opsiyonu ile cihazla birlikte bir kablo verilmez ve bu müşteri tarafından tedarik edilmelidir:

DKX001 için sipariş kodu: Sipariş kodu 040, "Kablo", opsiyon 1 "Hiçbiri, müşteri tarafından tedarik edilir, maks 300 m" için

Aşağıdaki minimum gereksinimlere sahip standart bir kablo tehlikeli alanlarda (Bölge 2, Sınıf I, Bölüm 2 ve Bölge 1, Sınıf I, Bölüm 1) bile bağlantı kablosu olarak kullanılabilir:

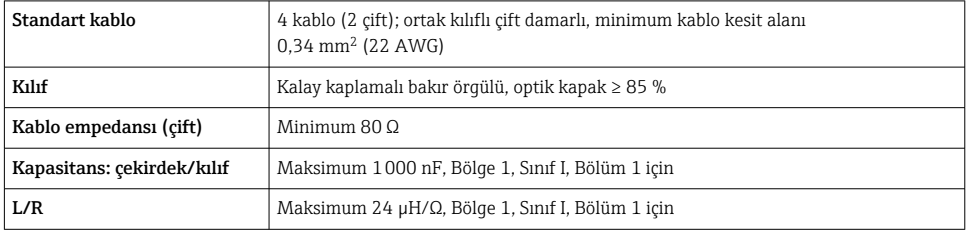

#### <span id="page-18-0"></span>5.2.3 Terminal atama

#### Transmiter: besleme voltajı, girişler/çıkışlar

Girişler ve çıkışlarda terminal ataması cihazın bağımsız sipariş versiyonuna bağlıdır. Cihaza özel terminal ataması terminal kapağında yapışkan bir etiket üzerinde belgelenir.

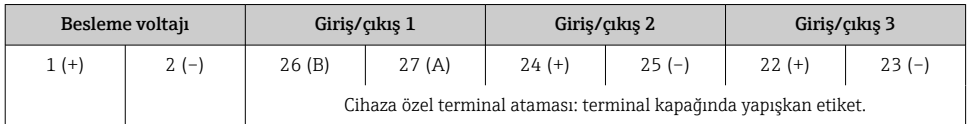

Uzak ekran ve çalıştırma modülünün terminal ataması →  $\triangleq$  23.

#### 5.2.4 Ölçüm cihazının hazırlanması

#### DUYURU

#### Muhafazada yetersiz yalıtım!

Ölçüm cihazının operasyonel güvenilirliği zarar görebilir.

- ‣ Koruma derecesine uygun kablo rakorları kullanın.
- 1. Kör tapa varsa çıkarın.
- 2. Ölçüm cihazıyla birlikte kablo rakorları teslim edilmediyse: İlgili bağlantı kablolarına uygun kablo rakorları temin edin.
- 3. Ölçüm cihazıyla birlikte kablo rakorları teslim edildiyse: Kabloları bağlamak için gereksinimleri kontrol edin  $\rightarrow \Box$  16.

## 5.3 Ölçüm cihazının bağlanması

#### DUYURU

#### Hatalı bir bağlantı elektrik güvenliğini riske sokar!

- $\blacktriangleright$  Elektrik bağlantısı işlerini yalnızca uygun şekilde eğitimli uzman personel gerçekleştirebilir.
- ‣ Bölgesel ve ulusal kurulum kurallarına ve düzenlemelerine uyulmalıdır.
- $\blacktriangleright$  Calışma alanında geçerli olan lokal güvenlik düzenlemelerine uygun hareket edin.
- $\triangleright$  Ek kabloları bağlamadan önce her zaman koruyucu topraklama kablosunu  $\oplus$  bağlayın.
- ‣ Patlama riski bulunan ortamlarda kullanırken, cihaza özel Ex dokümantasyonundaki bilgilere dikkat edin.

#### 5.3.1 Transmiterin bağlanması

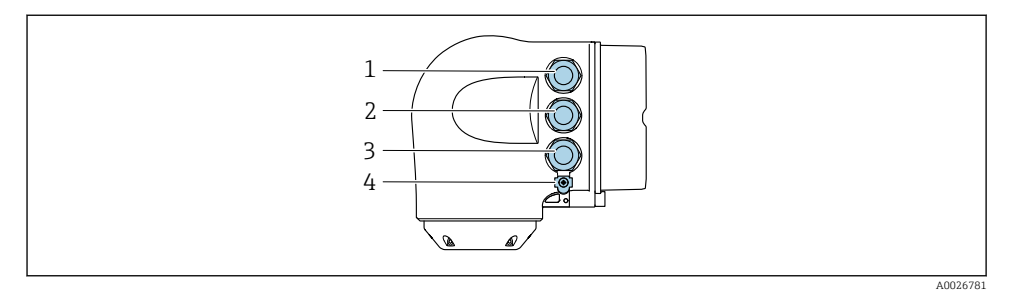

- *1 Besleme voltajı için terminal bağlantısı*
- *2 Sinyal iletimi için terminal bağlantısı, giriş/çıkış*
- *3 Servis arayüzü ile sinyal iletimi, giriş/çıkış için terminal bağlantısı veya ağ bağlantısı için terminal bağlantısı (CDI-RJ45); opsiyonel: harici WLAN anteni veya ayrık ekran ve çalıştırma modülü DKX001 için bağlantı*
- *4 Koruyucu toprak (PE)*

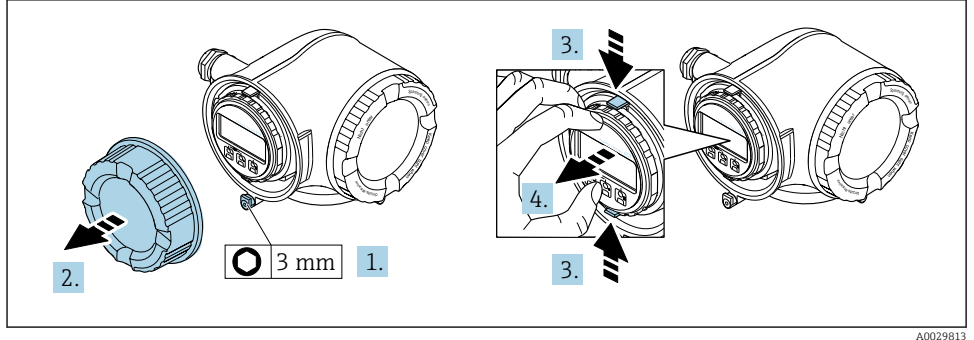

- 1. Bağlantı bölümünün kapağındaki sabitleme kelepçesini gevşetin.
- 2. Bağlantı bölümünün kapağını çevirerek açın.
- 3. Görüntü modülü tutucusunun tırnaklarını birlikte bastırın.
- 4. Görüntü modülü tutucusunu çıkarın.

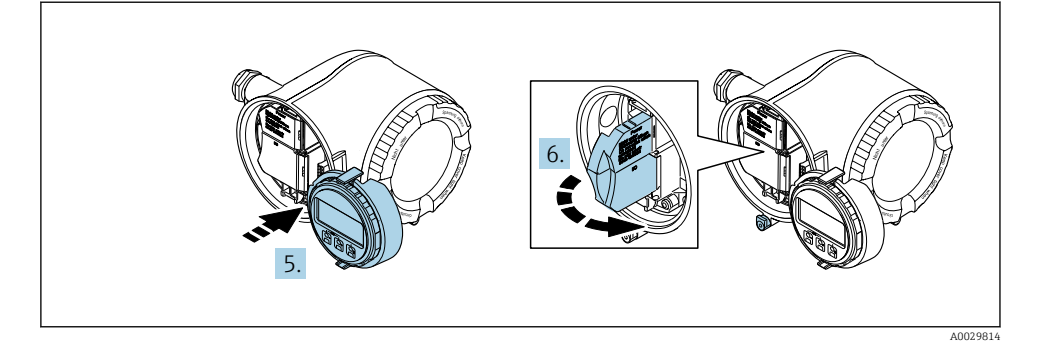

- 5. Tutucuyu elektronik bölmesinin kenarına bağlayın.
- 6. Terminal kapağını açın.

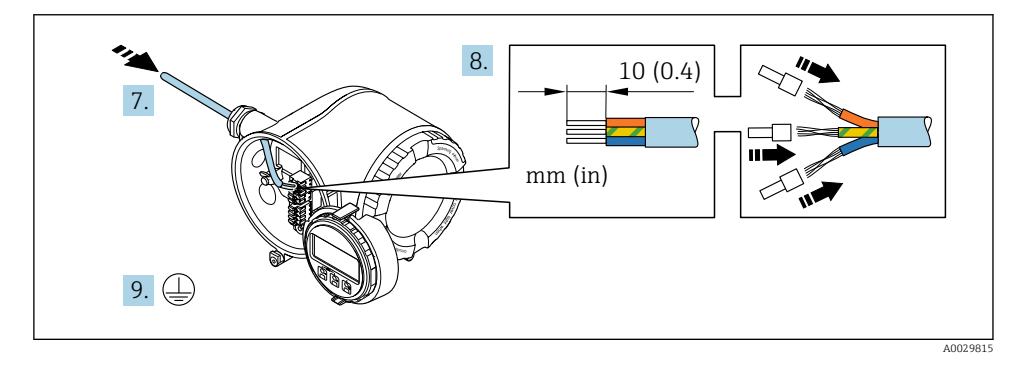

- 7. Kabloyu kablo girişinden içeri itin. Sağlam bir izolasyon için kablo girişindeki sızdırmazlık halkasını çıkarmayın.
- 8. Kabloyu ve kablo uçlarını soyun. Bükümlü telli kablolar kullanılıyorsa yüksükler de takılmalıdır.
- 9. Koruyucu topraklamayı bağlayın.

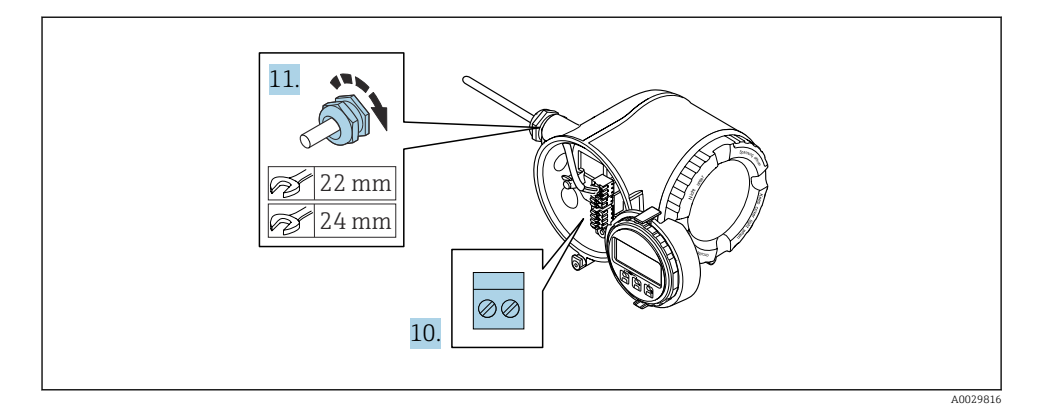

- 10. Kabloyu terminal atamasına göre bağlayın.
	- Sinyal kablosu terminal ataması: Cihaza özel terminal ataması terminal kapağında yapışkan bir etiket üzerinde belgelenir. Besleme voltajı bağlantısı terminal ataması: Terminal kapağında yapışkan etiket veya  $\rightarrow \blacksquare$  19.
- 11. Kablo rakorlarını kuvvetle sıkıştırın.
	- Bu kablo bağlantı prosesini sonuçlandırır.
- 12. Terminal kapağını kapatın.
- 13. Görüntü modülü tutucusunu elektronik bölmesine takın.
- 14. Bağlantı bölümünün kapağı üzerine vidalayın.
- 15. Bağlantı bölümünün kapağındaki sabitleme kelepçesini sabitleyin.

#### <span id="page-22-0"></span>5.3.2 Ayrık ekran ve çalıştırma modülü DKX001 bağlanması

Ayrık ekran ve çalıştırma modülü DKX001 bir opsiyonel ekstra olarak mevcuttur.

- Ayrık ekran ve çalıştırma modülü DKX001 doğrudan ölçüm cihazı ile birlikte sipariş edildiğinde ölçüm cihazı her zaman işlevsiz bir kapak ile birlikte teslim edilir. Gösterim ve transmiterde çalışma bu durumda mümkün değildir.
- Sonrasında sipariş edilirse ayrık ekran ve çalıştırma modülü DKX001, mevcut ölçüm cihazı ekran modülü ile aynı zamanda bağlanamayabilir. Belirli bir zamanda sadece bir ekran veya çalışma ünitesi transmitere bağlanabilir.

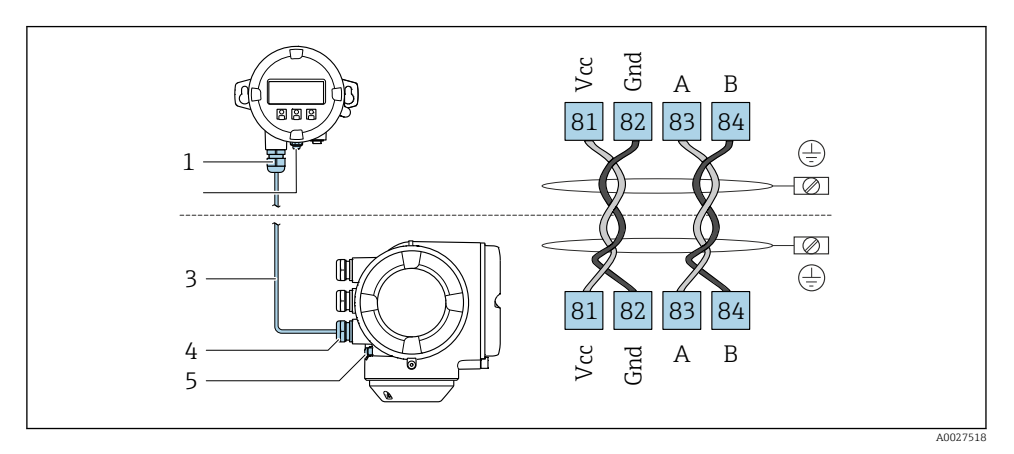

- *1 Ayrık ekran ve çalıştırma modülü DKX001*
- *2 Potansiyel eşitleme için terminal bağlantısı (PE)*
- *3 Bağlantı kablosu*
- *4 Ölçüm cihazı*
- *5 Potansiyel eşitleme için terminal bağlantısı (PE)*

## 5.4 Potansiyel eşitleme işlemini yapma

#### 5.4.1 Gereksinimler

Potansiyel eşitleme işlemi için özel önlem gerekli değildir.

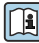

Tehlikeli alanlarda kullanım için tasarlanmış cihazlarda Ex dokümantasyonundaki (XA) kurallara uyulmalıdır.

## 5.5 Donanım ayarları

#### 5.5.1 Cihaz adresinin ayarlanması

Cihaz adresi her zaman bir Modbus slave için yapılandırılmış olmalıdır. Geçerli cihaz adresleri 1 … 247'dan itibaren bir aralıktadır. Her bir adres, bir Modbus RS485 ağ içinde sadece bir defa atanabilir. Adresin konfigürasyonu doğru yapılmazsa ölçüm cihazı Modbus master tarafından tanınmaz. Tüm ölçüm cihazları fabrikadan cihaz adresi 247 ve "yazılımla adresleme" adres modu ile teslim edilir.

#### Donanımla adresleme

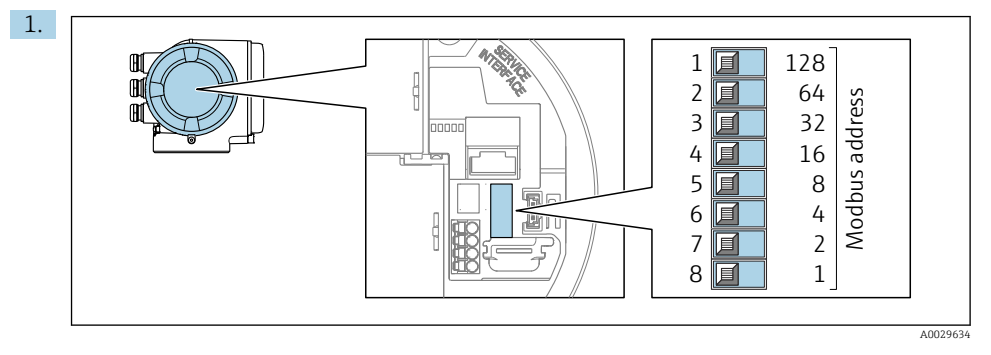

Bağlantı bölmesindeki DIP siviçlerini kullanarak istenen cihaz adresini ayarlayın.

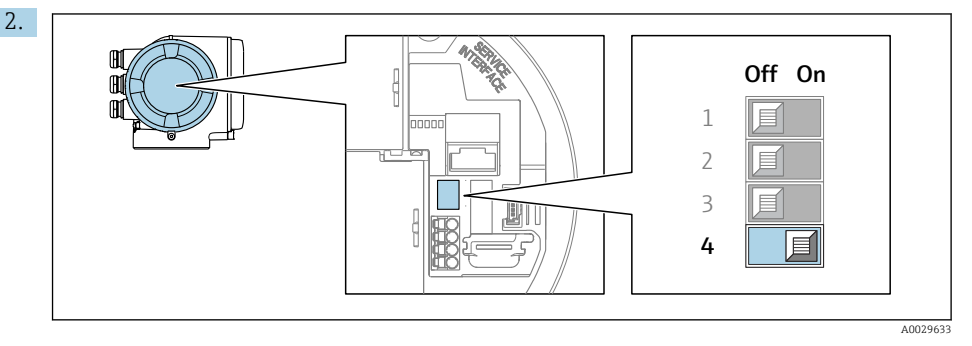

Adreslemeyi yazılım adreslemeden donanım adreslemeye geçirmek için: DIP sivicini Açık konuma getirin.

Cihaz adresindeki değişiklik 10 saniye sonra devreye girer.

#### Yazılımla adresleme

- ‣ Adreslemeyi donanımla adreslemeden yazılımla adreslemeye geçirmek için: DIP sivicini Kapalı konuma getirin.
	- Cihaz adresi parametresi içerisinde yapılandırılan cihaz adresi 10 saniye sonra etkinleşir.

#### 5.5.2 Sonlandırma direncinin etkinleştirilmesi

İmpedans uyumsuzluğu nedeniyle iletişim aktarımında hatalar olmasını önlemek için Modbus RS485 kablosunu veri yolu segmentinin başında ve sonunda doğru olarak sonlandırmanız gerekir.

<span id="page-24-0"></span>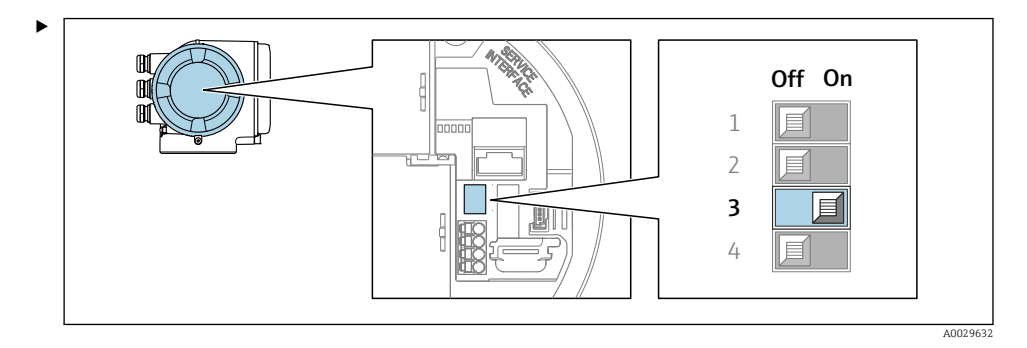

DIP sivici No. 3'ü Açık konuma getirin.

### 5.6 Koruma derecesinin temin edilmesi

Ölçüm cihazı IP66/67, Tip 4X muhafaza koruma derecesi için tüm gereksinimleri karşılar.

IP66/67, Tip 4X muhafaza koruma derecesini garanti etmek için elektrik bağlantısı sonrasında aşağıdaki adımları gerçekleştirin:

- 1. Muhafaza contalarının temiz ve düzgün takılı olduğunu kontrol edin.
- 2. Contaları kurutun, temizleyin ve gerekiyorsa değiştirin.
- 3. Muhafazalardaki tüm vidaları sıkıştırın ve kapakları vidalayın.
- 4. Kablo rakorlarını kuvvetle sıkıştırın.
- 5. Kablo girişinden içeri nem girmesini engellemek için: Kabloyu giriş öncesinde aşağı doğru bir kıvrım yapacak şekilde yönlendirin ("su tutucu").

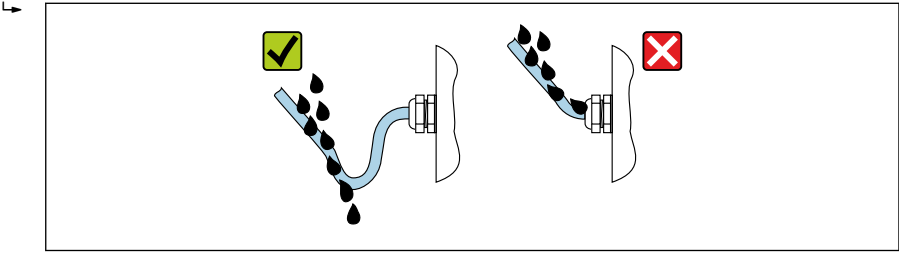

A0029278

6. Birlikte verilen kablo rakorları, kullanılmadığında muhafaza koruması sağlamaz. Bu nedenle, bunlar muhafaza korumasına karşılık gelen kör tapalarla değiştirilmelidir.

## 5.7 Bağlantı sonrası kontrol

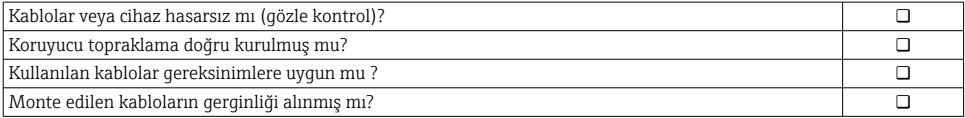

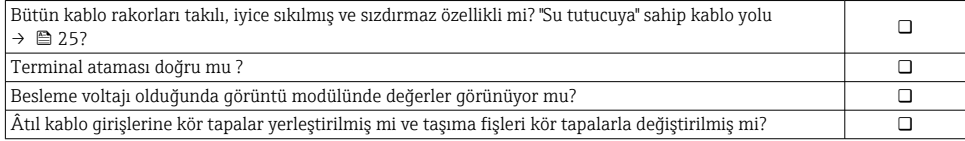

## <span id="page-26-0"></span>6 Çalıştırma seçenekleri

## 6.1 Çalışma seçeneklerine genel bakış

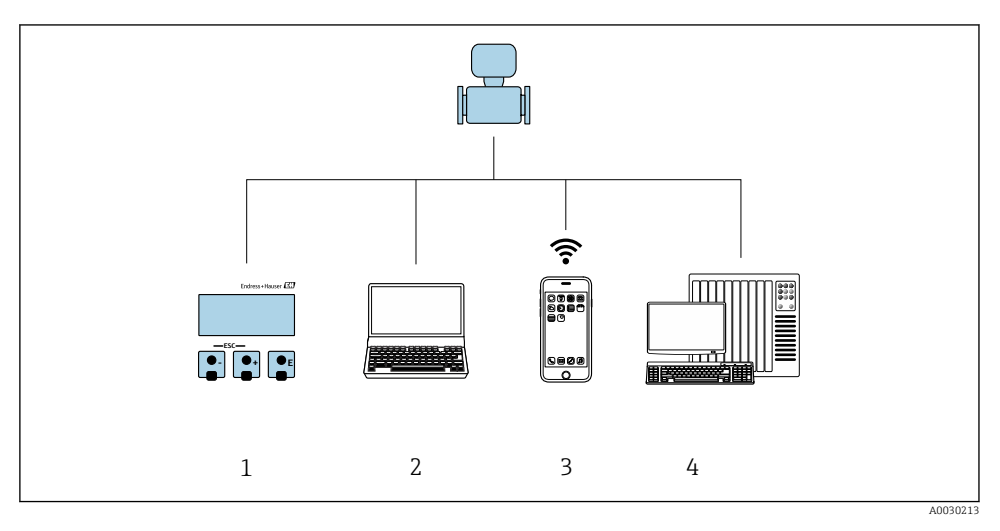

- *1 Ekran modülü ile lokal çalışma*
- *2 Web tarayıcıya (örn. Internet Explorer) veya çalıştırma aracına (örn. FieldCare, DeviceCare, AMS Device Manager, SIMATIC PDM) sahip bilgisayar*
- *3 SmartBlue Uygulamasına sahip mobil el terminali*
- *4 Kontrol sistemi (ör. PLC)*

## <span id="page-27-0"></span>6.2 Çalışma menüsünün yapısı ve fonksiyonu

#### 6.2.1 Çalışma menüsünün yapısı

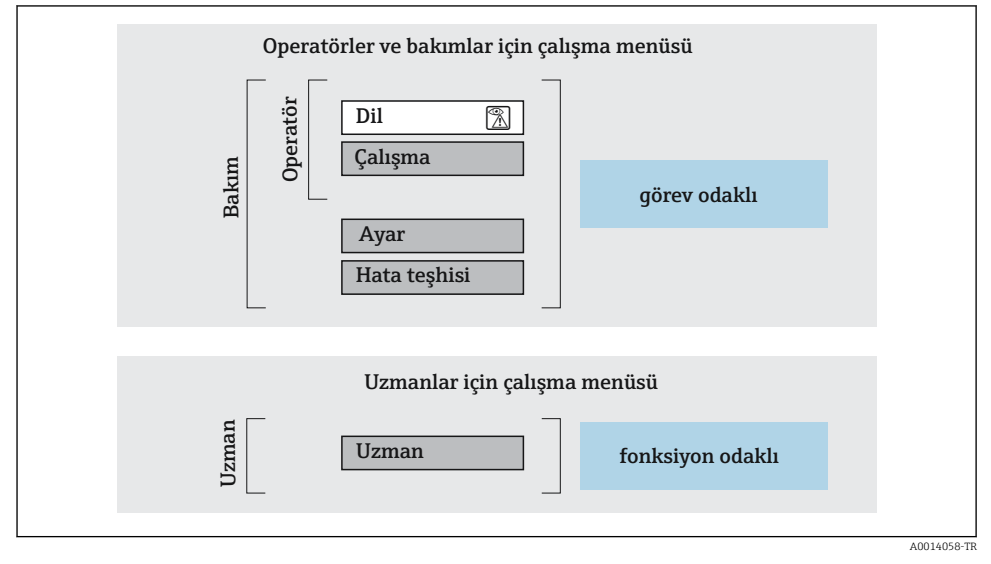

 *4 Çalışma menüsünün şematik yapısı*

#### 6.2.2 Çalıştırma mantığı

Çalışma menüsünün belirli bölümleri belirli kullanıcı rollerine atanmıştır (örn. operatör, bakım, vb.). Cihazın yaşam döngüsü içinde her bir kullanıcı rolü için tipik görevler bulunur.

Calıştırma mantığının ayrıntıları için cihaza ait Kullanım Talimatlarına bakın. →  $\triangleq$  3

 $\sqrt{1}$ 

## <span id="page-28-0"></span>6.3 Lokal ekran üzerinden çalışma menüsüne erişim

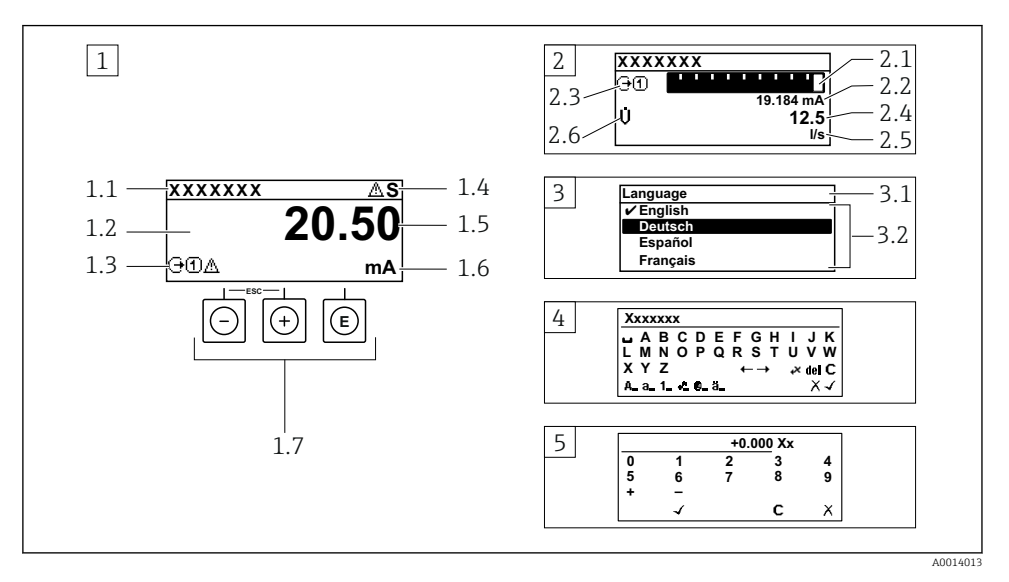

- *1 Ölçülen değerin "1 değer, maks." olarak gösterildiği çalıştırma ekranı (örnek)*
- *1.1 Cihaz etiketi*
- *1.2 Ölçülen değerlerin görüntülendiği alan (4 satır)*
- *1.3 Ölçülen değere ait açıklayıcı semboller: Ölçülen değerin tipi, ölçüm kanal numarası, hata teşhisi davranışı sembolü*
- *1.4 Durum alanı*
- *1.5 Ölçülen değer*
- *1.6 Ölçülen değerin birimi*
- *1.7 Çalıştırma elemanları*
- *2 Ölçülen değerin "1 bar grafiği + 1 değer" olarak gösterildiği çalıştırma ekranı (örnek)*
- *2.1 Ölçülen değer 1 için bar grafiği*
- *2.2 Ölçülen değer 1 için birim*
- *2.3 Ölçülen değer 1 için açıklayıcı semboller: ölçülen değerin tipi, ölçüm kanal numarası*
- *2.4 Ölçüm değeri 2*
- *2.5 Ölçülen değer 2 için birim*
- *2.6 Ölçülen değer 2 için açıklayıcı semboller: ölçülen değerin tipi, ölçüm kanal numarası 3 Navigasyon görünümü: parametre seçimi*
- *3.1 Navigasyon yolu ve durum alanı*
- *3.2 Navigasyon görüntü alanı: geçerli parametre değerini gösterir*
- *4 Düzenleme görünümü: giriş şablonu içeren metin düzenleyicisi*
- *5 Düzenleme görünümü: giriş şablonu içeren sayı düzenleyicisi*

#### 6.3.1 Çalışma ekranı

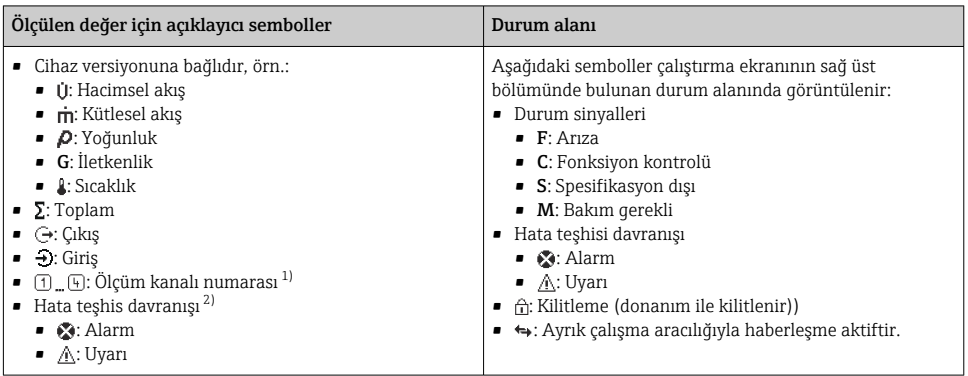

1) Eğer yanı ölçülen değişken tipi (toplam, çıkış vb.) için birden fazla kanal bulunuyorsa.

2) Görüntülenen ölçülen değişkeni ilgilendiren bir hata teşhis olayı için.

#### 6.3.2 Navigasyon görünümü

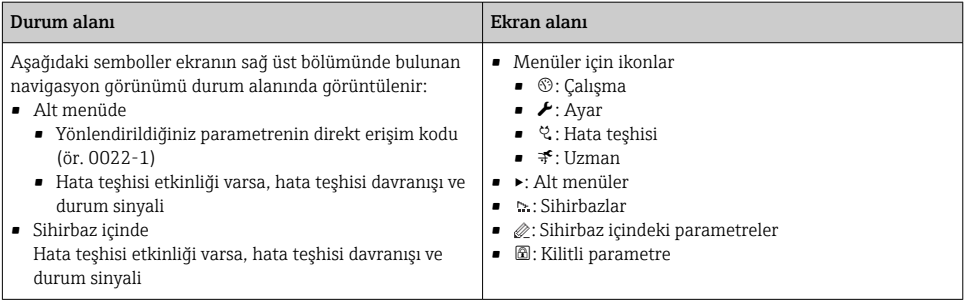

#### 6.3.3 Düzenleme görünümü

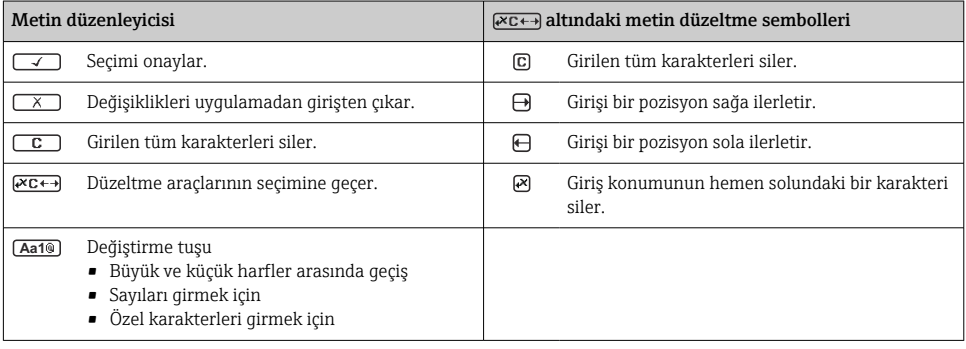

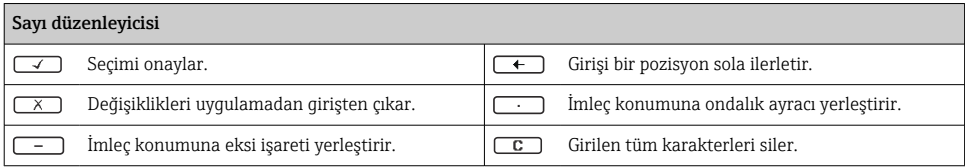

### 6.3.4 Çalıştırma elemanları

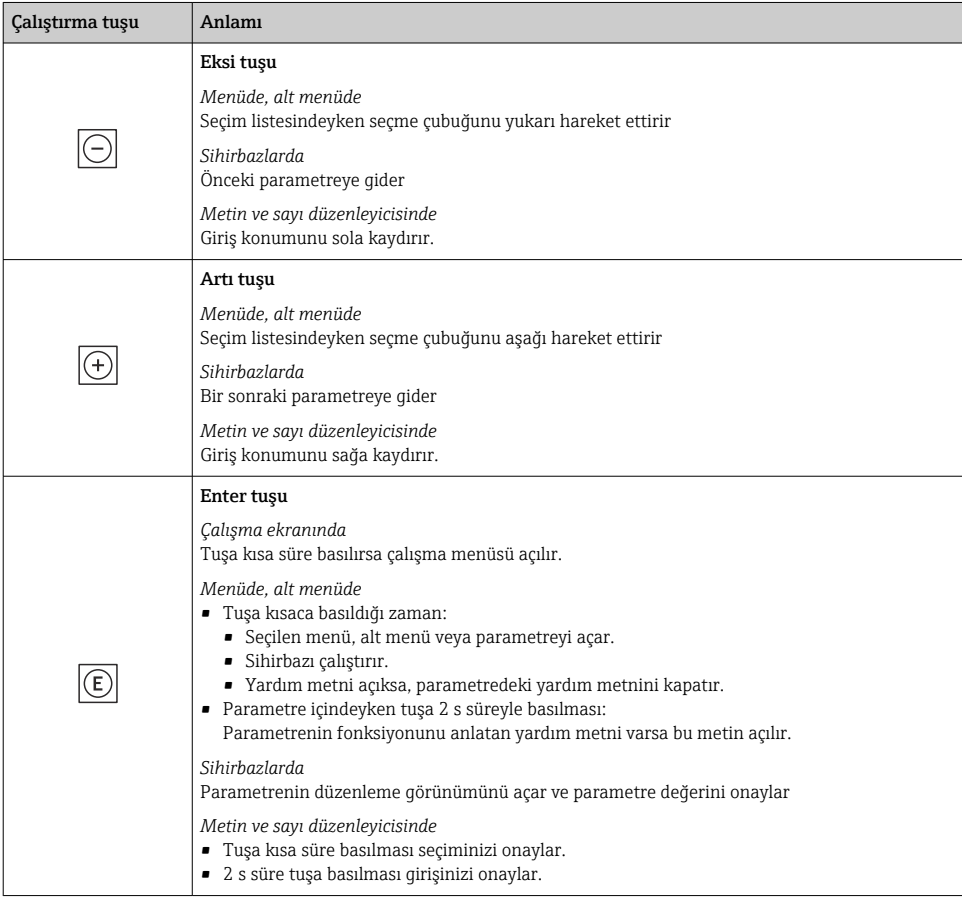

<span id="page-31-0"></span>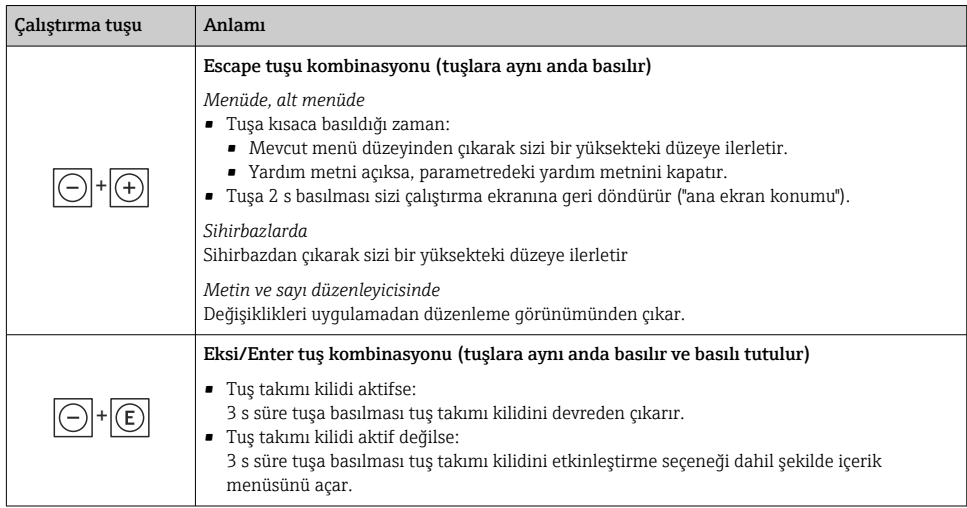

#### 6.3.5 Daha fazla bilgi

Aşağıdaki konular hakkında daha fazla bilgi:

- Yardım metnini çağırma
- Kullanıcı rolleri ve ilgili erişim izinleri
- Yazma korumasını erişim koduyla devre dışı bırakma
- Tuş takımı kilidini etkinleştirme veya devreden çıkarma

Cihaz için kullanım talimatları  $\rightarrow \blacksquare$  3

## 6.4 Çalıştırma aracı aracılığıyla çalışma menüsüne erişim

FieldCare ve DeviceCare ile erişim hakkında detaylı bilgi için cihazın Kullanım Talimatlarına bakın  $\rightarrow$   $\blacksquare$  3

## 6.5 Web sunucusu aracılığıyla çalışma menüsüne erişim

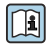

Çalışma menüsüne Web sunucusu aracılığıyla da ulaşılabilir. Cihaz için Kullanım Talimatlarına bakın.  $\rightarrow$  ■ 3

## <span id="page-32-0"></span>7 Sistem entegrasyonu

Sistem entegrasyonu hakkında detaylı bilgi için cihaz Kullanım Talimatlarına bakın [→ 3](#page-2-0)

- Cihaz açıklama dosyalarına genel bakış:
	- Cihaz için mevcut versiyon verisi
	- Çalıştırma araçları
- Önceki modelle uyumluluk
- Modbus RS485 bilgisi
	- Fonksiyon kodları
	- Cevap süresi
	- Modbus veri haritası

## 8 Devreye alma

## 8.1 Kurulum ve fonksiyon kontrolü

Cihaz devreye alınmadan önce:

- ‣ Kurulum sonrası ve bağlantı sonrası kontrollerin başarıyla gerçekleştirildiğinden emin olun.
- "Montaj sonrası kontrol" kontrol listesi  $\rightarrow \blacksquare$  15
- "Bağlantı sonrası kontrolü" kontrol listesi [→ 25](#page-24-0)

## 8.2 Çalışma dilinin ayarlanması

Fabrika ayarı: İngilizce veya sipariş edilen yerel dil

<span id="page-33-0"></span>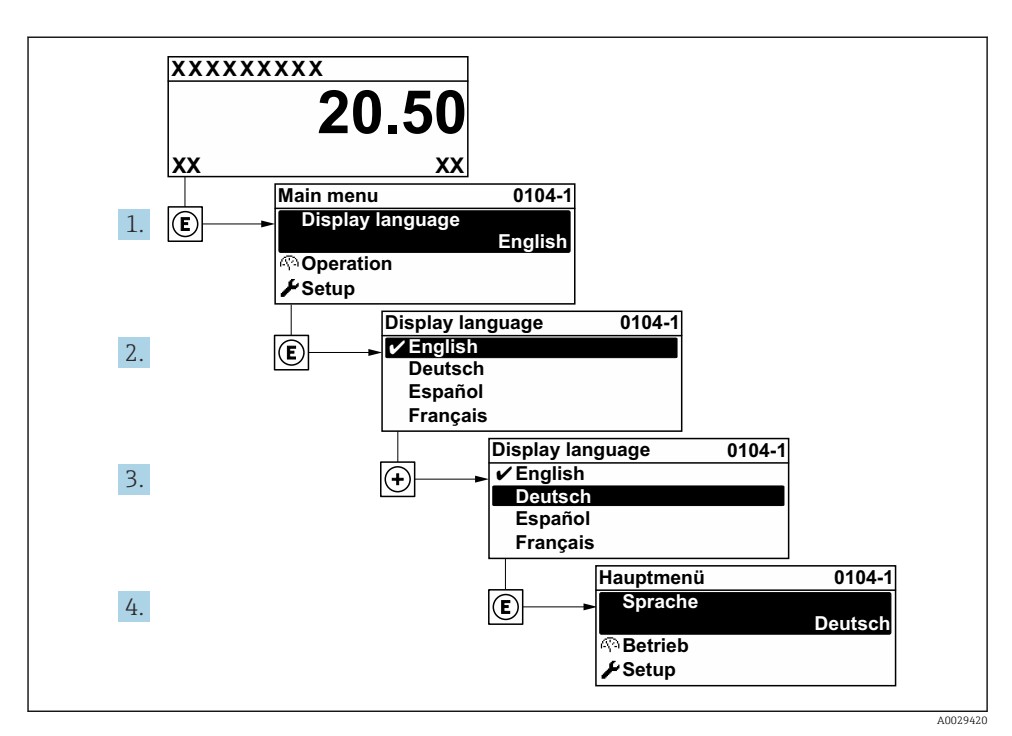

 *5 Lokal ekranın örneğini alma*

## 8.3 Ölçüm cihazının konfigürasyonu

Alt menüleri ve çok sayıda kılavuzlu sihirbazlı ile Kurulum menüsü ölçüm cihazının hızlı devreye alınması için kullanılır. Ölçüm veya iletişim için olanlar gibi konfigürasyon için gereken parametrelerin tümünü içerir.

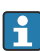

Alt menü ve parametre sayısı cihaz versiyonuna bağlı olarak değişebilir. Seçim sipariş koduna bağlı olarak değişebilir.

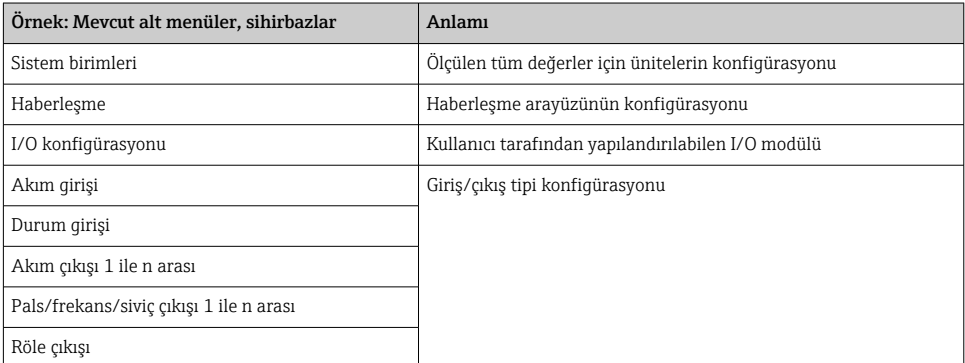

<span id="page-34-0"></span>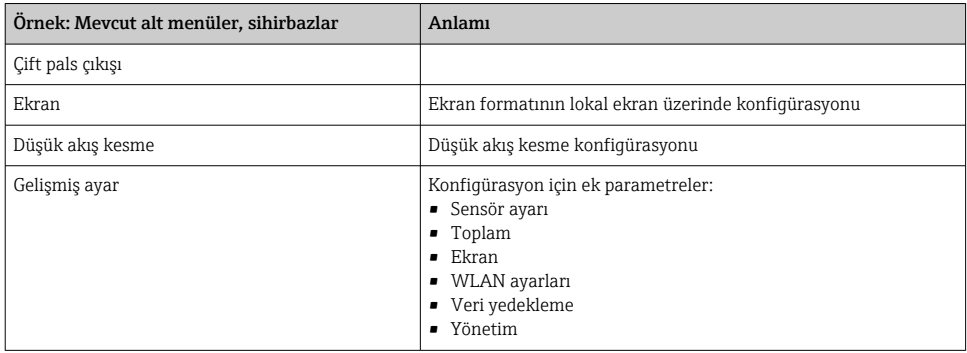

### 8.4 Ayarları yetkisiz erişime karşı koruma

Aşağıdaki yazma koruması seçenekleri ölçüm cihazının konfigürasyonunu istenmeyen modifikasyonlara karşı korunması için mevcuttur:

- Erişim kodu ile parametrelere erişimi önleyin
- Tuş kilitleme ile lokal çalışmaya erişimi önleyin
- Yazma koruma sivici ile ölçüm cihazına erişimi önleyin

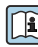

Yetkisiz erişime karşı korumayla ilgili ayrıntılar için cihaza ait Kullanım Talimatlarına bakın. →  $\supseteq$  3

Gözetimli aktarım uygulamalarında yetkisiz erişime karşı ayarların korunması hakkında detaylı bilgiler için cihaz için Özel Dokümantasyona bakın.

# <span id="page-35-0"></span>9 Hata Teşhisi Bilgileri

Ölçüm cihazının kendini izleme sisteminin saptadığı hatalar çalıştırma ekranında bir hata teşhisi mesajı şeklinde dönüşümlü olarak görüntülenir. Hataya ait önemli bilgiler içeren düzeltici önlemlere ait mesaja, hata teşhisi mesajı içinden ulaşmak mümkündür.

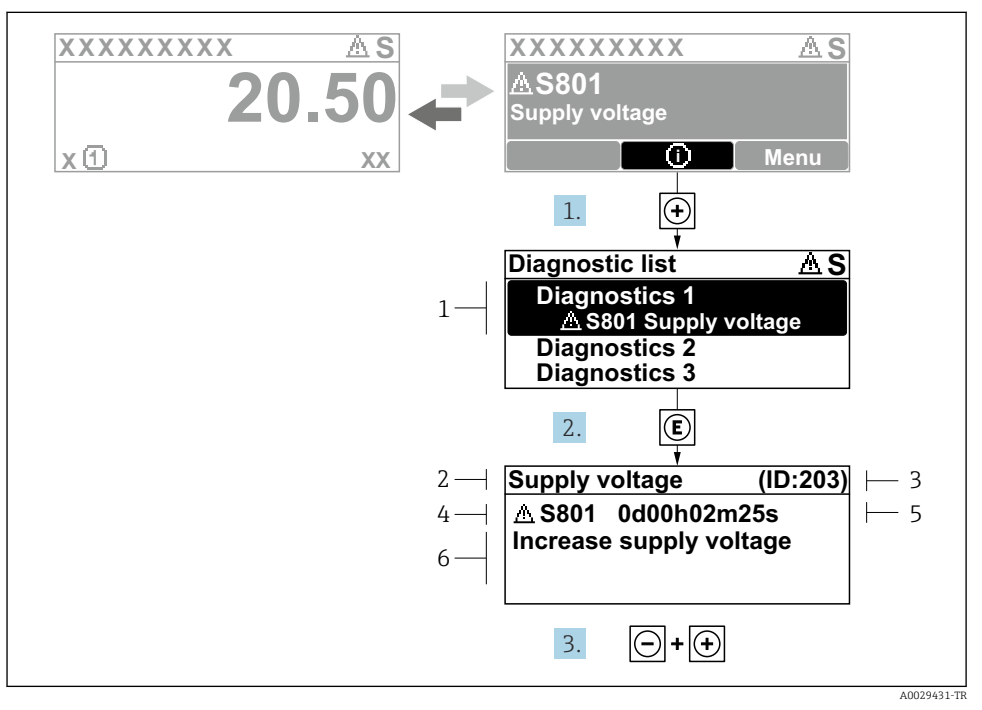

#### *6 Düzeltici önlemlere ait mesaj*

- *1 Hata teşhis bilgileri*
- *2 Kısa metin*
- *3 Servis kimliği*
- *4 Hata teşhisi davranışı ve hata teşhisi kodu*
- *5 Hata meydana geldiğindeki çalışma süresi*
- *6 Düzeltici önlemler*
- 1. Kullanıcı hata teşhisi mesajı içindedir.
	- $\quad$  **( ① sembolü**) düğmesine basın.
	- Hata teşhisleri listesi alt menüsü açılır.
- 2.  $\Box$  veya  $\Box$  ile istediğiniz hata teşhisi etkinliğini seçip  $\Box$  düğmesine basın.
	- Düzeltici önlemler hakkında mesaj açılır.
- 3.  $\Box$  +  $\Box$  tuslarına aynı anda basın.
	- Düzeltici önlemler hakkında mesaj kapanır.

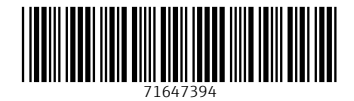

www.addresses.endress.com

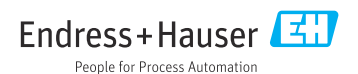